# **Configuring Vendor Specific Attributes in Cisco Secure ACS for UNIX**

**Document ID: 46742**

#### **Contents**

**Introduction Prerequisites** Requirements Components Used Conventions  **Add a Custom Dictionary and Configure Attributes** VSAs  **Verify Troubleshoot Related Information Introduction**

This document provides instruction for configuring Vendor Specific Attributes (VSAs) in Cisco Secure ACS for UNIX. By default, Cisco Secure ACS for UNIX supports attributes for Cisco IOS® Software Release 11.1, 11.2, 11.3, Ascend−RADIUS, Ascend5−RADIUS, and IETF−RADIUS (the set of RADIUS attribute−value pairs defined by the International Engineering Task Force [IETF] ). If you require attributes for other vendors, create the new dictionary manually using this procedure.

### **Prerequisites**

#### **Requirements**

Before attempting this configuration, please ensure that you meet these prerequisites:

- RADIUS Attribute−Value Pairs and Dictionary Management
- RADIUS Attributes

#### **Components Used**

The information in this document is based on this software version:

• Cisco Secure ACS for UNIX version 2.3(6).

The information in this document was created from the devices in a specific lab environment. All of the devices used in this document started with a cleared (default) configuration. If your network is live, make sure that you understand the potential impact of any command.

#### **Conventions**

For more information on document conventions, see the Cisco Technical Tips Conventions.

## **Add a Custom Dictionary and Configure Attributes**

#### **VSAs**

In this example, Nortel VSAs are added. Attributes for any vendor can be added in the same way. Follow these instructions:

- 1. Log into the server GUI by browsing to **http://<server\_name\_or\_ip\_address>/cs**.
- 2. Click on **Advanced** to go to the Cisco Secure Advanced Configurator.
- 3. At the Advanced screen, click **Advanced** again to launch the Advanced Java Applet.
- 4. Click on the Dictionaries tab.

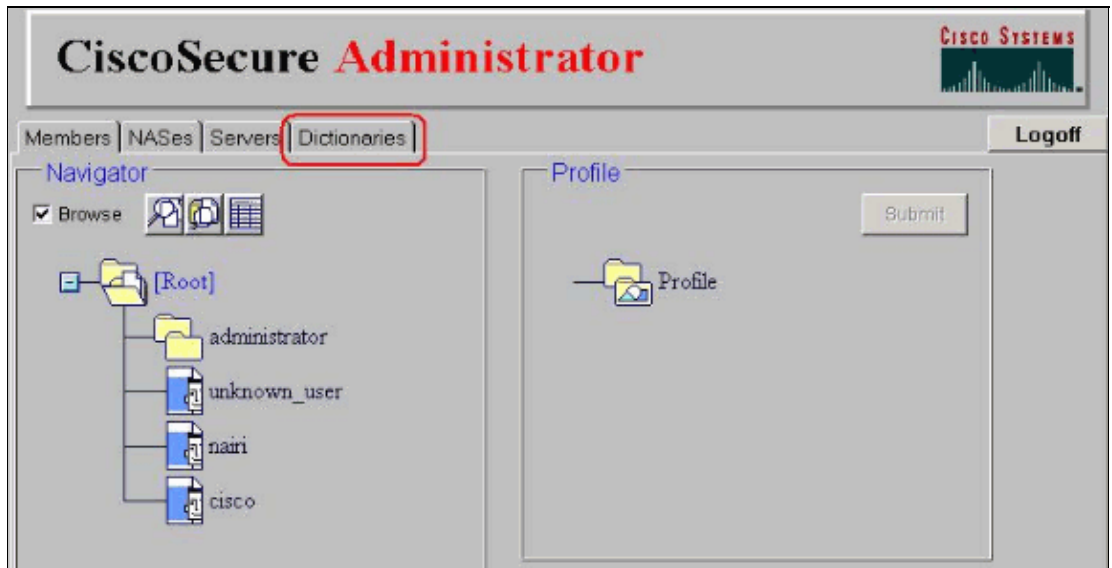

5. By default, the Nortel dictionary file is not included so it needs to be manually added. Highlight the **IETF** dictionary file and click **Copy**.

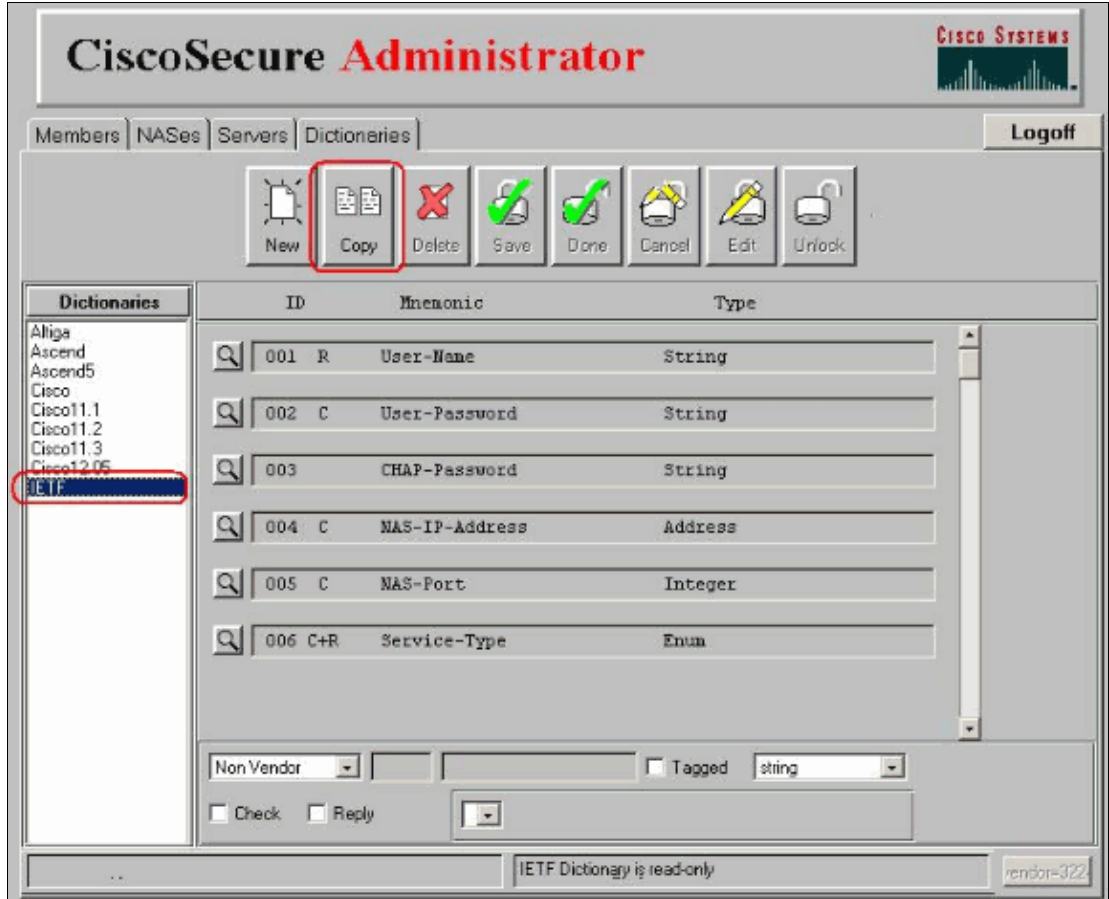

6. Name the new dictionary file. For example, "Bay1".

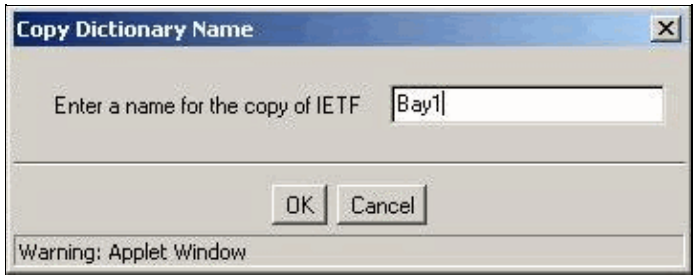

7. The new dictionary file should be highlighted. If not, click on it to highlight and then click **Edit**.

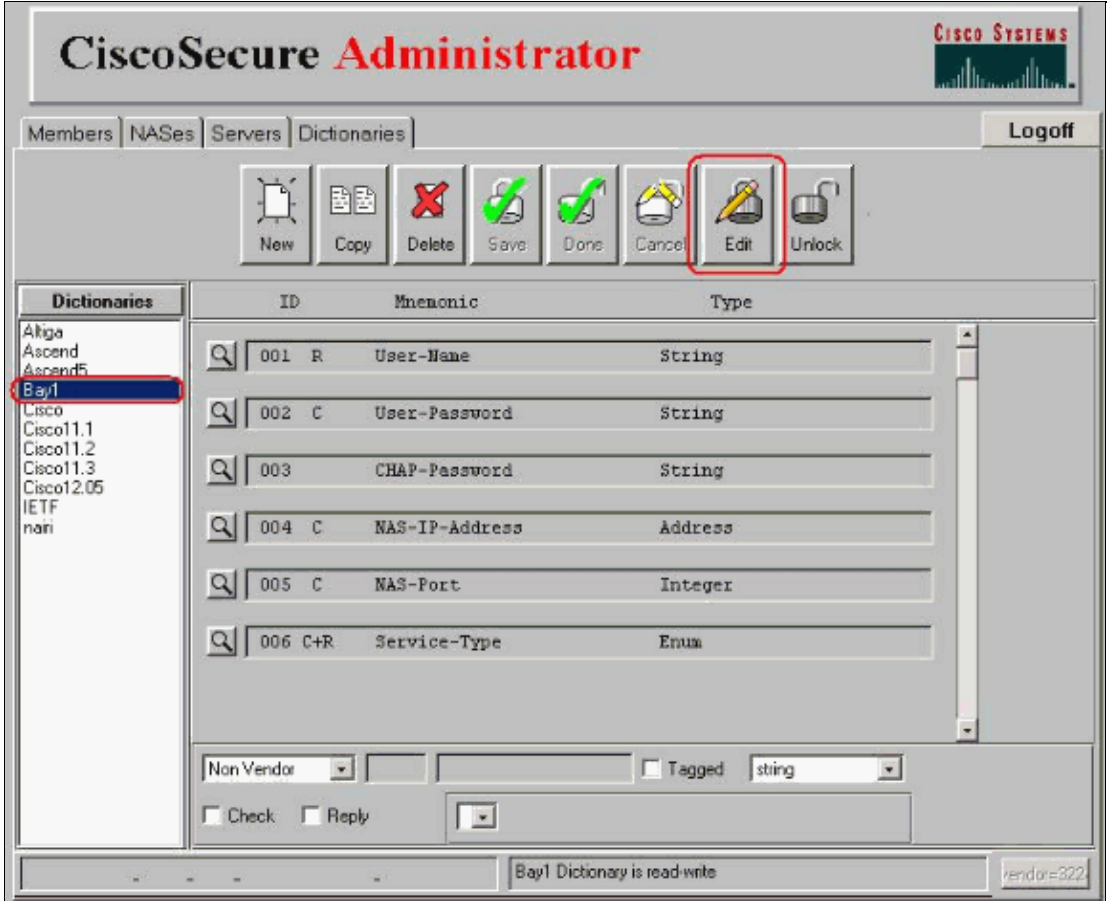

In the bottom right−hand corner, click the button labeled **Vendor=...**, change the value to **1584** (this is 8. the Nortel Vendor ID), and then click **OK**.

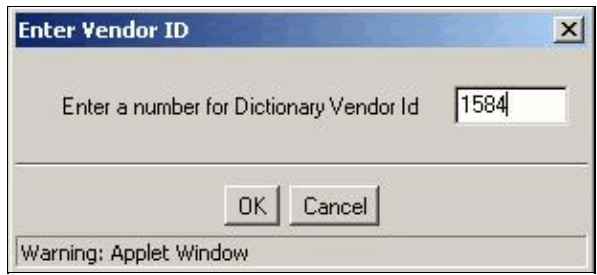

9. Click **New** to add the VSA .

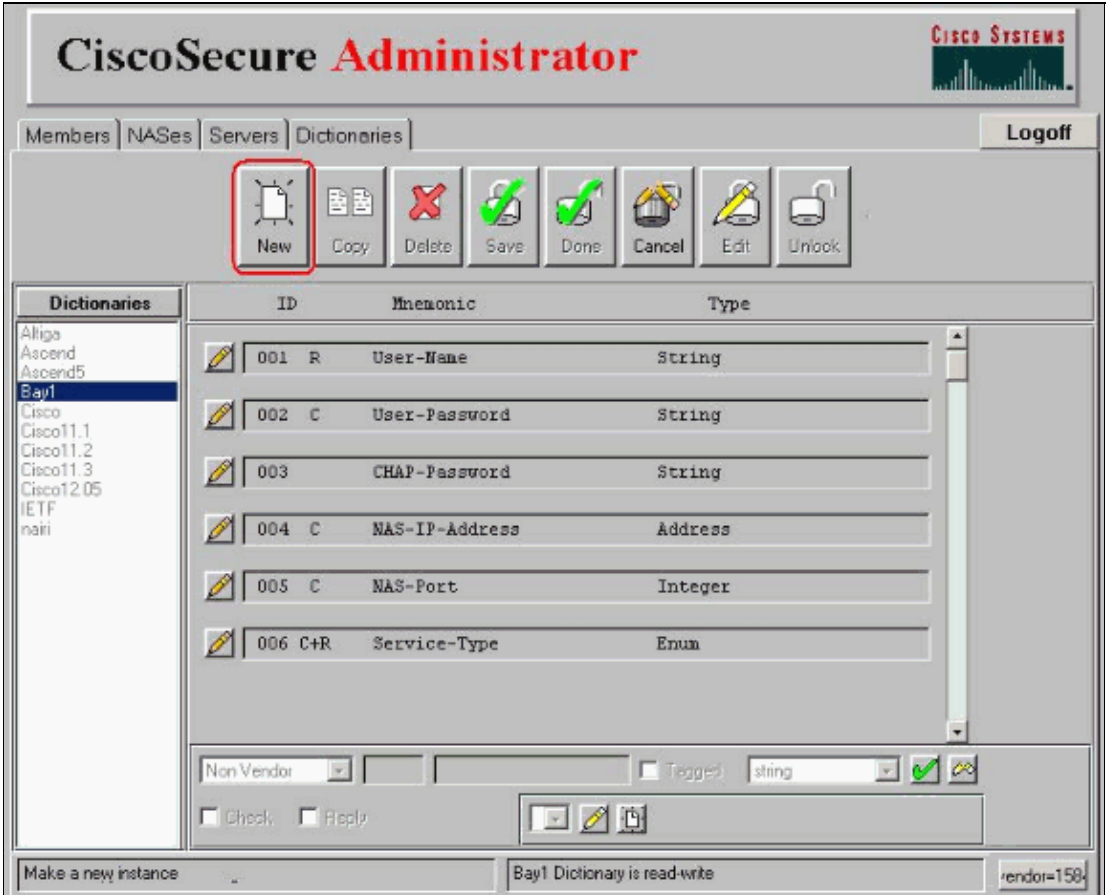

10. Referring to the Nortel Dictionary of RADIUS VSAs section of RADIUS Attributes, add the first VSA for "Bay−Local−IP−Address", VSA 035 by typing **035** in the box and clicking **OK**.

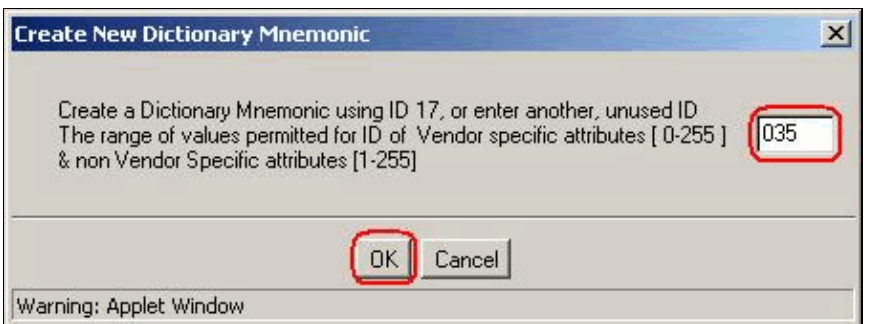

- 11. When you return to the main screen, you will notice that the bottom section is now editable. Click the **Non Vendor** drop−down list and change this to **Vendor Specific** (refer to the picture in step 14).
- 12. Click on the **Empty** box and add **Bay−Local−IP−Address** (refer to the picture in step 14).
- 13. Change the drop−down box that says 'string' to read 'ipaddr' (refer to the picture in step 14).
- 14. Click the **green check box** next to this drop−down list.

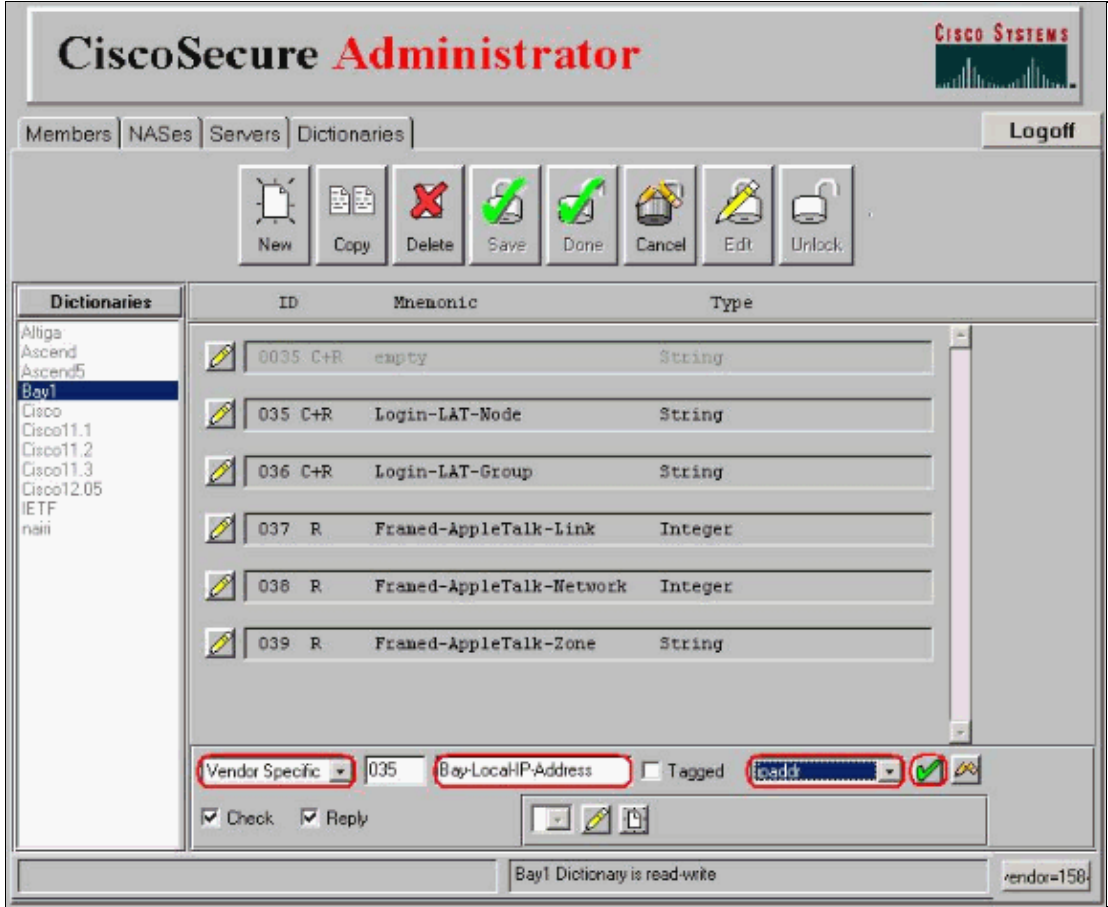

15. This VSA now appears in the list of IDs.

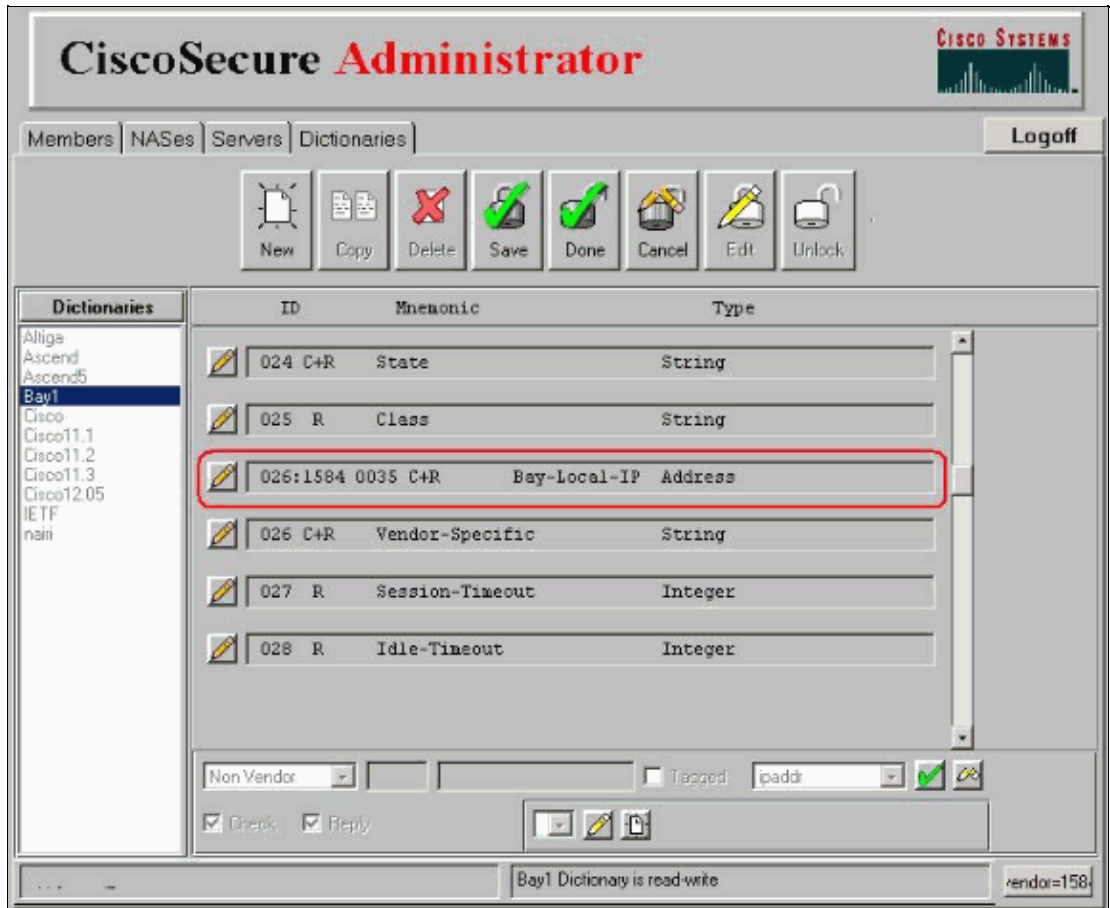

16. To add further attributes, follow steps 10 through 15.

17. Once all of the VSAs have been entered, click **Save**.

18. You can now logoff.

## **Verify**

There is currently no verification procedure available for this configuration.

### **Troubleshoot**

There is currently no specific troubleshooting information available for this configuration.

### **Related Information**

- **Cisco Secure ACS for UNIX Support Page**
- **Documentation for Cisco Secure ACS for UNIX**
- **Technical Support − Cisco Systems**

Contacts & Feedback | Help | Site Map

© 2014 − 2015 Cisco Systems, Inc. All rights reserved. Terms & Conditions | Privacy Statement | Cookie Policy | Trademarks of Cisco Systems, Inc.

Updated: May 14, 2009 Document ID: 46742